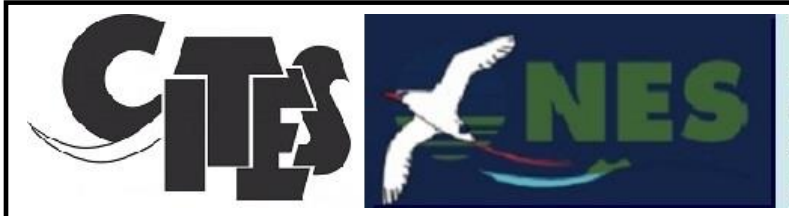

## **National Environment Service**

- Phone: (682) 21256
- **■** Fax: (682) 22256
- Email: resources@cookislands.gov.ck
- 9 P.O. Box 371 Rarotonga, Aitutaki

## CITES User Guide – On Line Application

## Entering the On-Line Application Form

- Open the [National Environment Service website](https://environment.gov.ck/)
- Navigate to **[APPLICATIONS & PERMITS](https://environment.gov.ck/applications-permits/)**
- And select **Permit for Trade/Movement of wild animals and plants** as below:

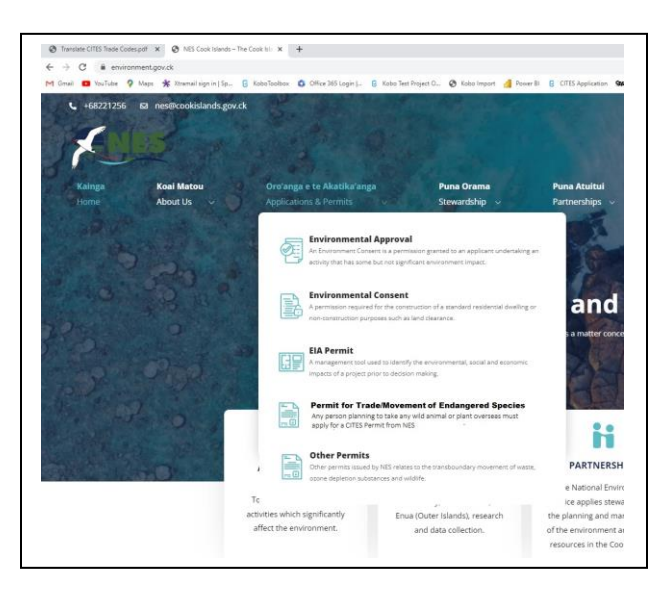

This will open the web page as below – Press the <ON-LINE FORM> button:

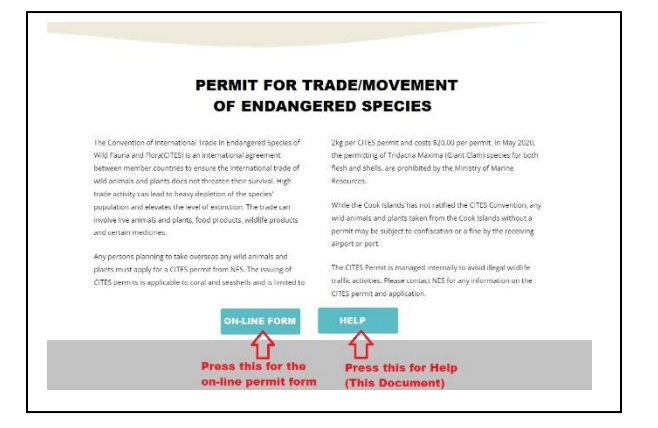

• The CITES Application Form will open in a new window as below (If a message appears showing **Unsaved Record found** – select the **Discard** option)

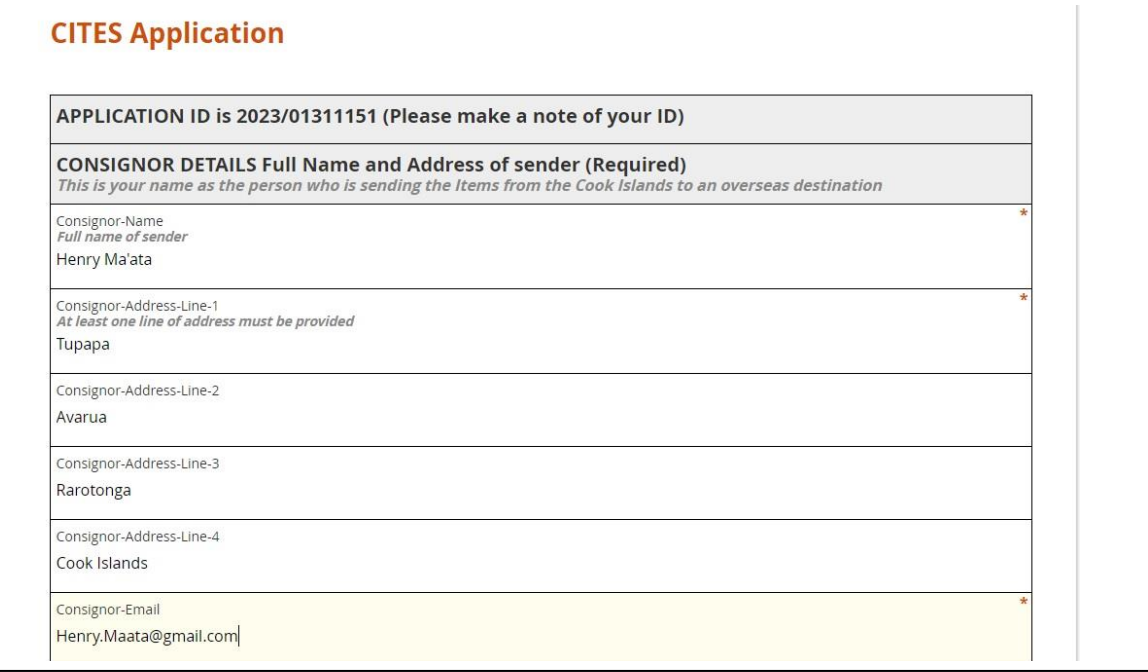

- Write down your unique Application ID
- You must enter your name as the sender of the items (as **Consignor-Name**)
- You must enter at least one line of **Consignor Address**
- You must enter your email address as **Consignee-Email**. Please double check your email address as this will be used to send your application confirmation.

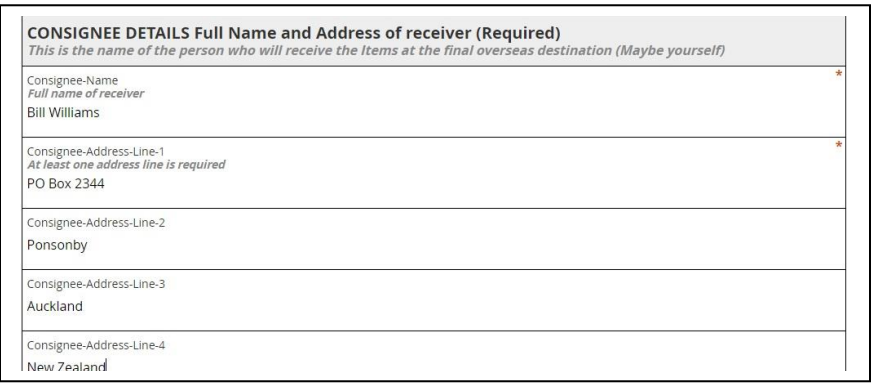

You must enter the **Consignee Name** as the receiver of the items (even if consigning to yourself)

You must enter at least one line of address for the **Consignee Address**

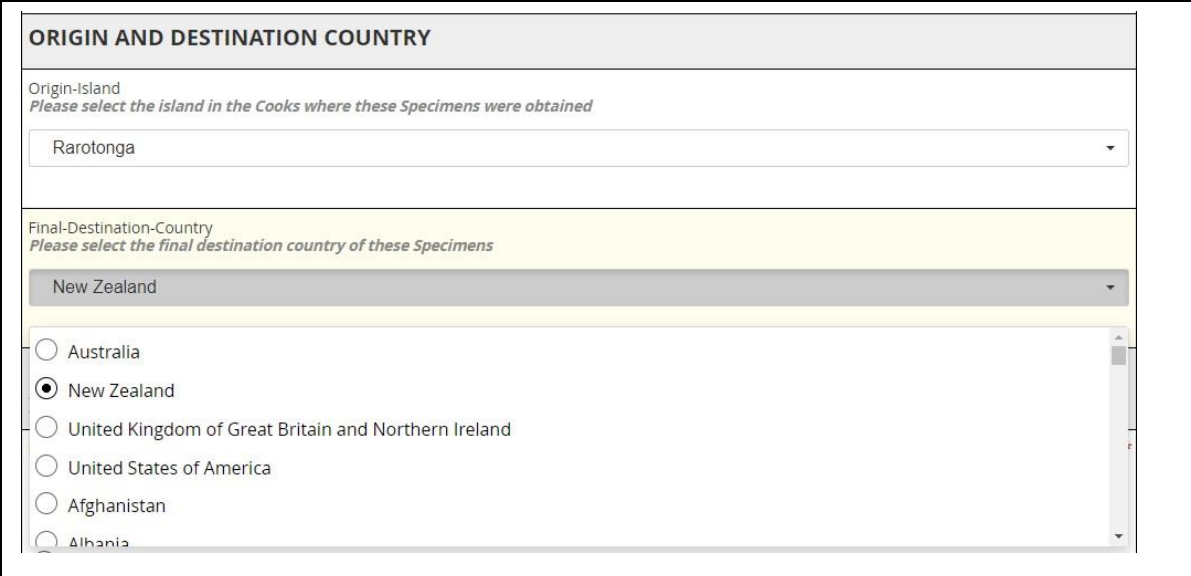

- You must enter the **Origin Island** for your items from the drop-down list of Cook Islands
- You must enter the **Final Destination Country** where the items will end up. A drop down list of all countries is provided as shown

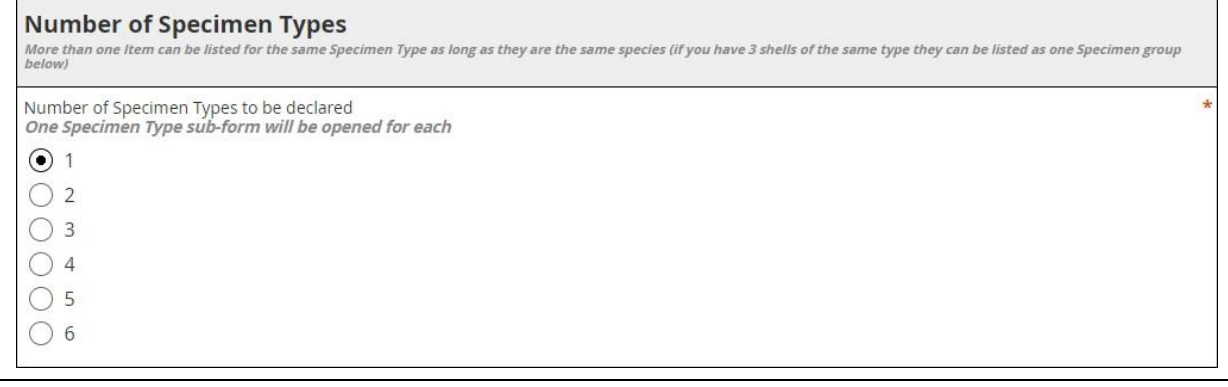

- There is provision on the form to enter up to six entries of different species by default one specimen (**Specimen A** on the form as below) will be shown
- To add more items increment the Number of Specimen Types up to a maximum of six
- For each increment an additional sub-form will be opened (B,C,D,E,F)
- For each item:
	- o Enter the broad **Type** of the item from the list shown:
		- Coral
		- Crab
		- **D** Other
		- **Shell**
	- o Enter the **Part** of the item concerned (eg coral piece, shell, flesh, bone etc from list shown)
	- o Select the **Source** of the item from the list where was it from (The wild, artificially propogated etc from list shown)
	- o Select the **Purpose** for which you are exporting the item (Private use, Scientific use etc)
	- o Enter the number of pieces for this sample
	- $\circ$  If possible, take a photograph of the item and upload the photo onto the form to help us identify the species.
- Repeat this for up to 6 different items on the form (A, B, C, D, E, F)

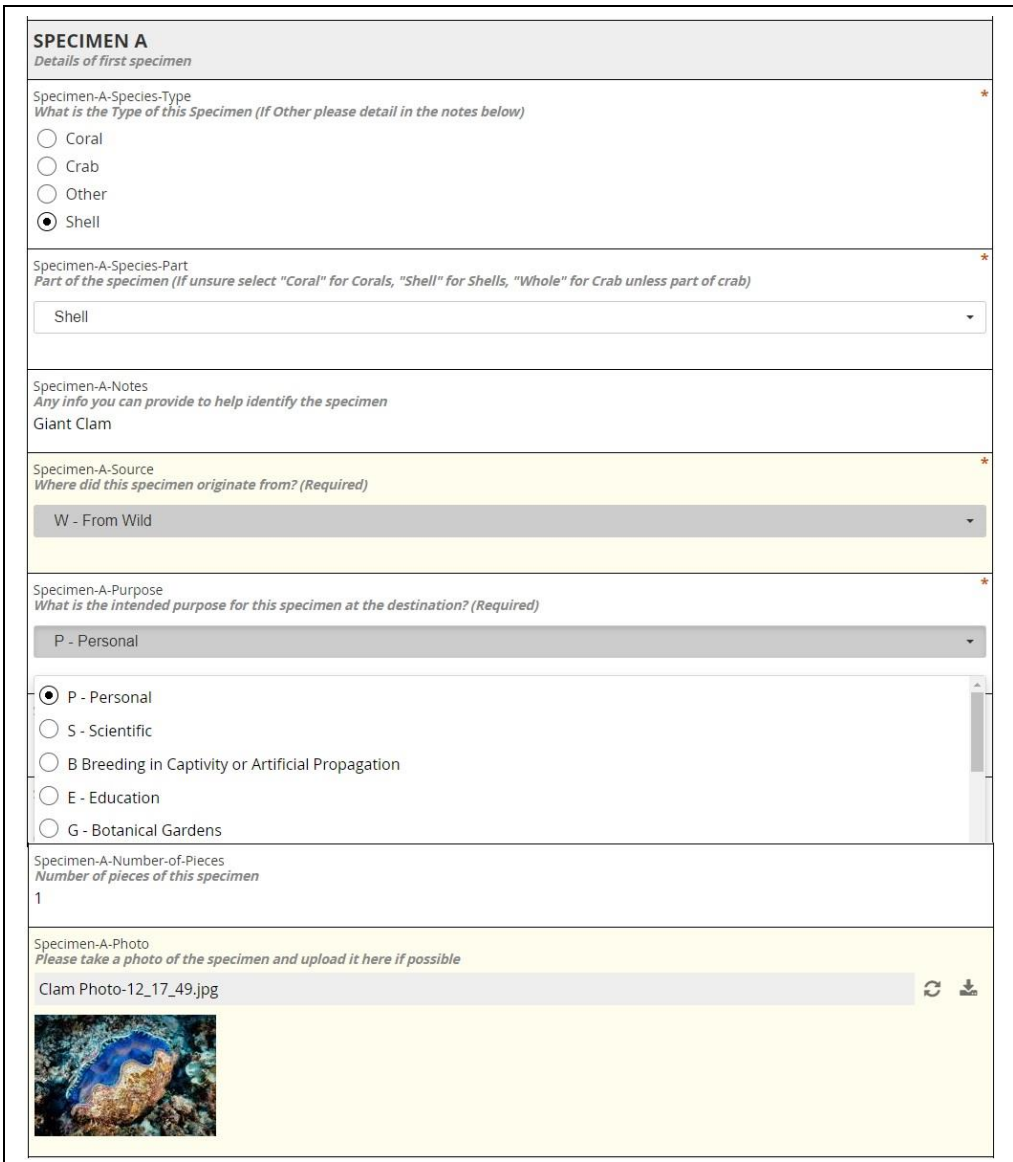

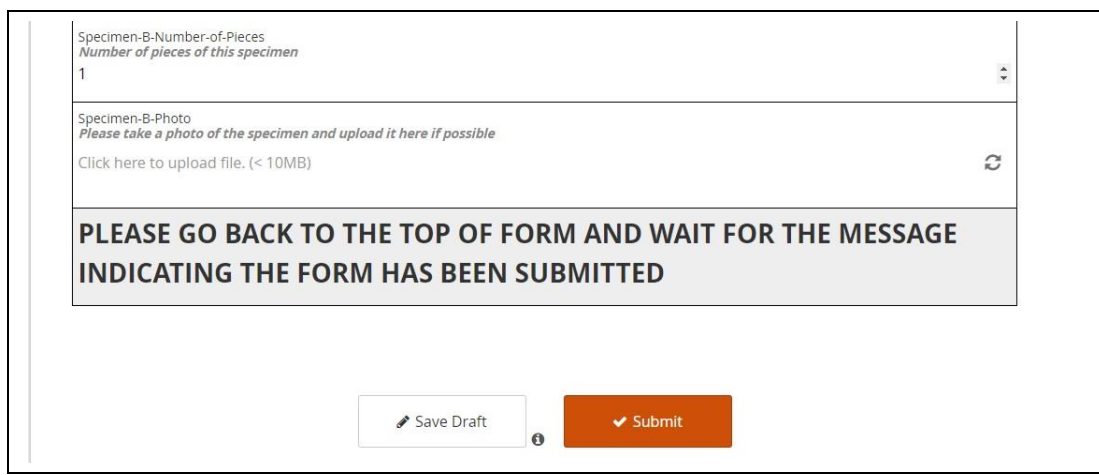

- Now scroll to the bottom of the form and press the Submit button
- Once Submitted scroll back to the top of the form to check that the form has been submitted with a message as below.

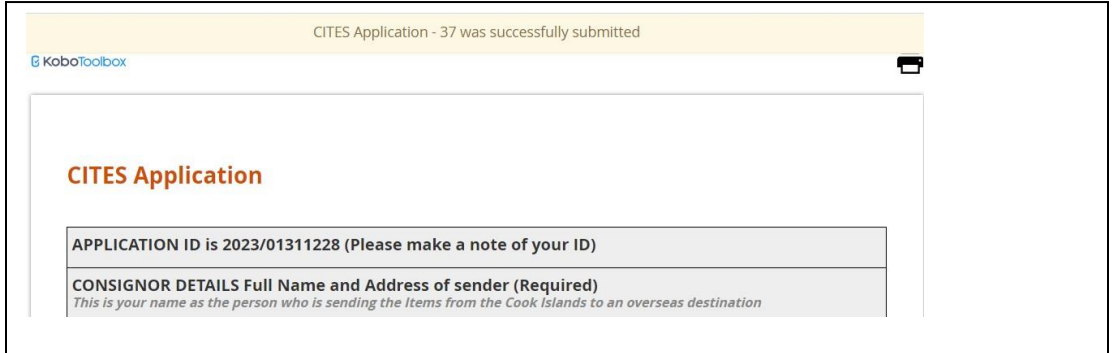

 Within one working day you should receive an acknowledgement email asking you to bring your items into the NES office to obtain the permit (Note a new Application ID will be shown here – only keep the original Application ref from the first screen above)

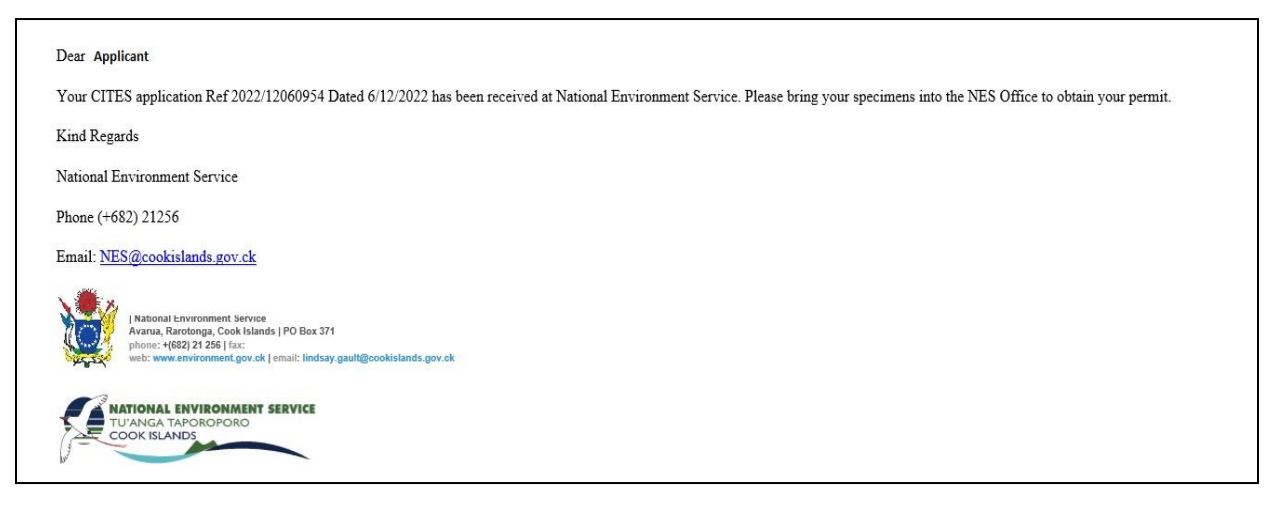